## **TRANSACTION SEARCH**

Treasury Internet Banking's Transaction Search feature provides a powerful way to search for transactions across multiple accounts using a range of data. It allows easy and immediate access to your account data to assist with your research needs.

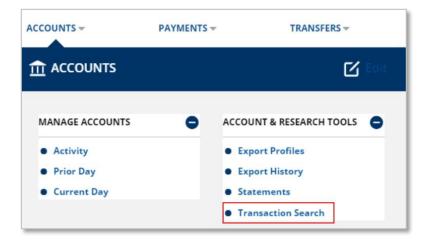

#### **NAVIGATING TO ACCOUNTS**

 Navigate to the Accounts menu, and select Transaction Search from the Account & Research Tools section.

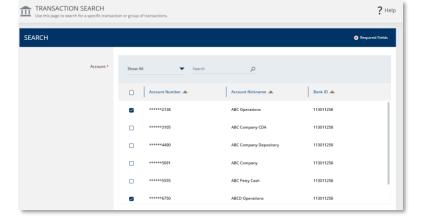

## **STEP 1: SEARCH ACCOUNTS**

- On the *Transaction Search* screen, select accounts to be included in the search.
- Use the check box to select a single account, multiple accounts, or all accounts.

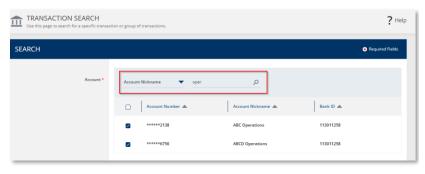

If there are multiple accounts in the list, the convenient *Search* feature allows you filter for accounts using the account number or nickname.

To filter the list of accounts, enter the search criteria and click the *magnifying* glass icon.

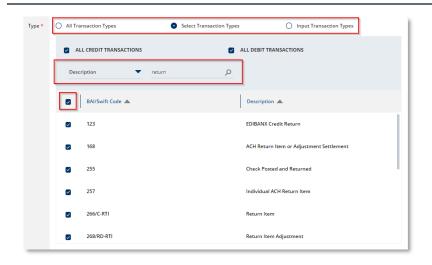

# 

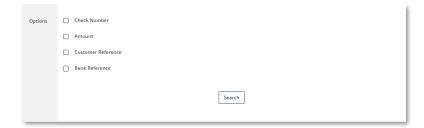

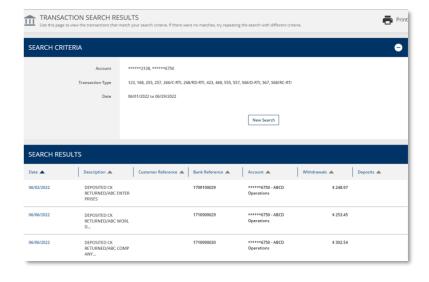

### **STEP 2: SEARCH TRANSACTION TYPES**

 In the *Type* section, specify the transactions to be included in the search.

For broad searches, you can use the pre-defined options such as *All Transactions*, or *All Credit Transactions*, or *All Debit Transactions*.

For more narrow searches, select the transaction types individually or use the *Search* feature to filter the list by Description. In this example, all transactions with the word "Return" are selected.

#### STEP 3: SEARCH DATES

1. Next, enter a Date or Date Range.

# **STEP 4: SEARCH OPTIONS**

Additional Options available to further refine the search parameters include *Check Number, Amount,* and *Reference* fields.

2. Click the *Search* button to view the results.

# STEP 5: SEARCH RESULTS

The *Transaction Search Results* screen displays the Search Criteria and the Search Results.

- Click on the *Date* hyperlink, or the camera icon where applicable, to view additional details for a specific transaction.
- 2. Click the *New Search* button to return to the *Transaction Search* screen and start a new search.